# **GOOGLE CLASSROOM TUTORIAL FOR FACULTY**

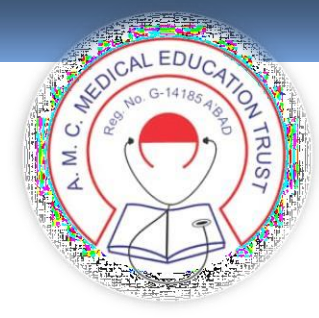

## E-Resource Guideline

## GOOGLE CLASSROOM TUTORIAL for FACULTY

READY TO SIGN IN?

YOU MUST HAVE AN ACTIVE INTERNET CONNECTION TO SIGN IN. IF YOU ALREADY KNOW HOW TO SIGN INTO CLASSROOM, GO TO classroom.google.com OR, FOLLOW THE DETAILED STEPS BELOW

## Sign in for the first time

1. Go to [classroom.google.com](https://classroom.google.com/) and click Go to Classroom.

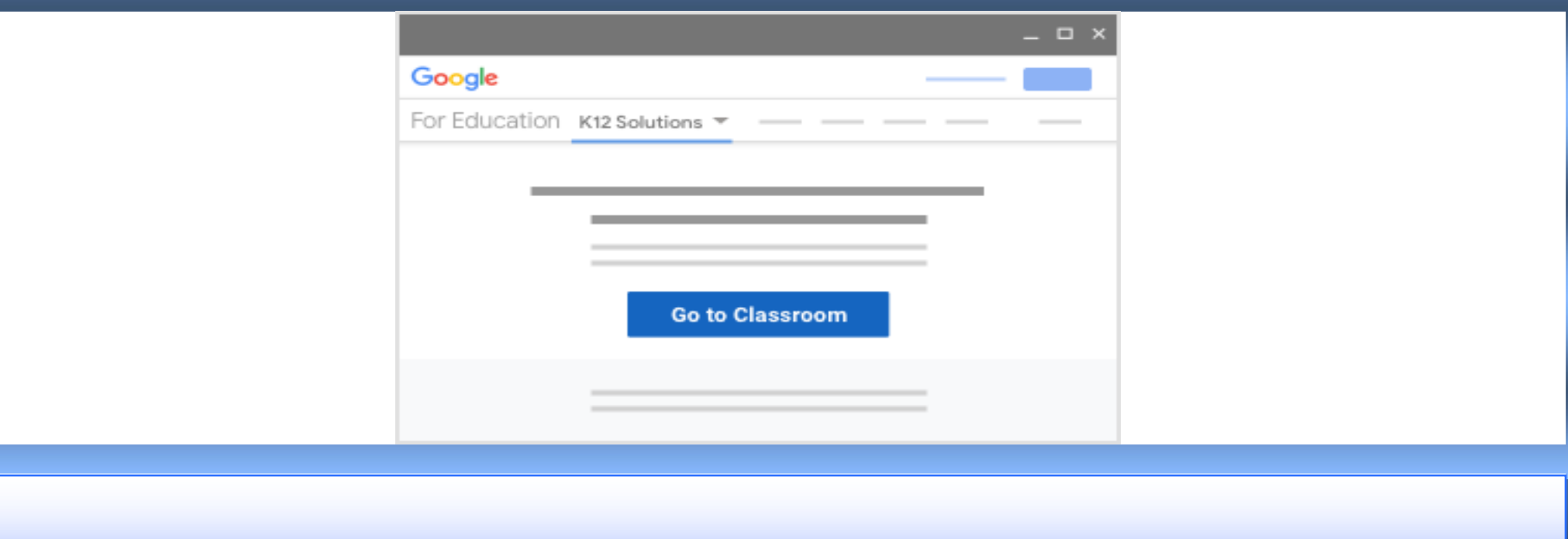

2. Enter the email address for your Classroom account and click Next.

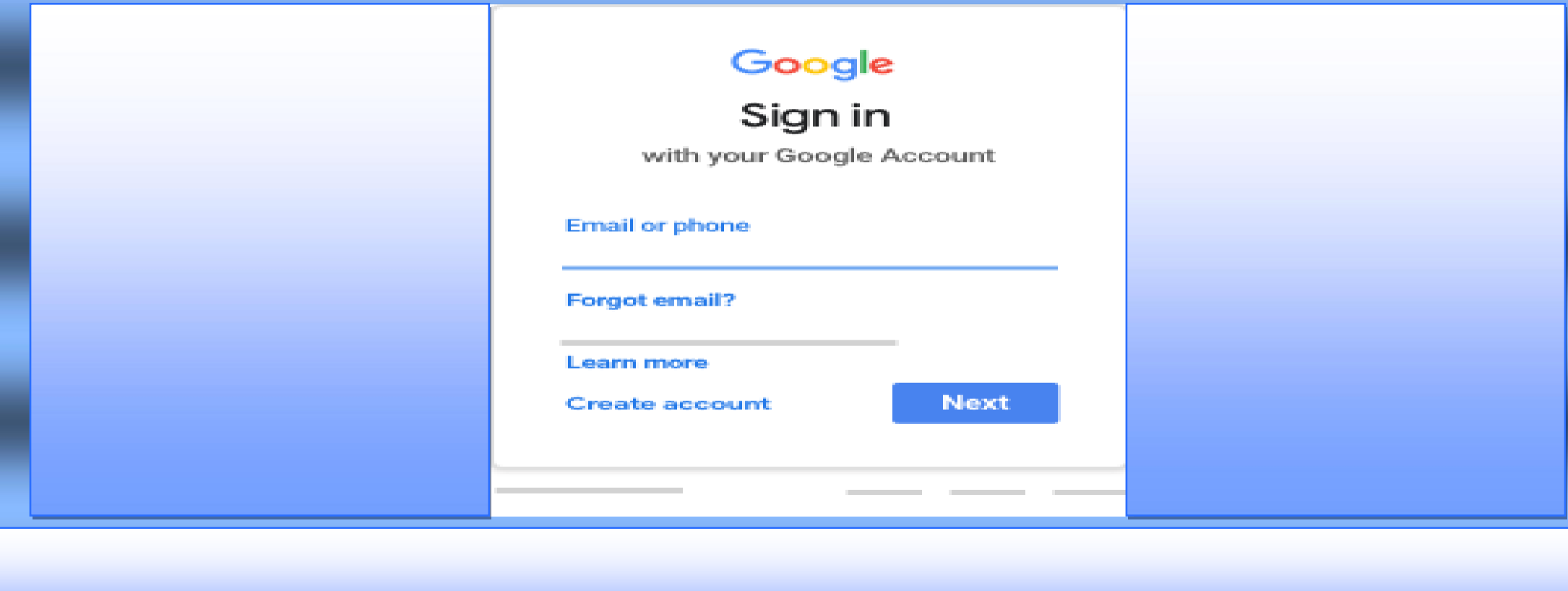

### 3. Enter your password and click Next.

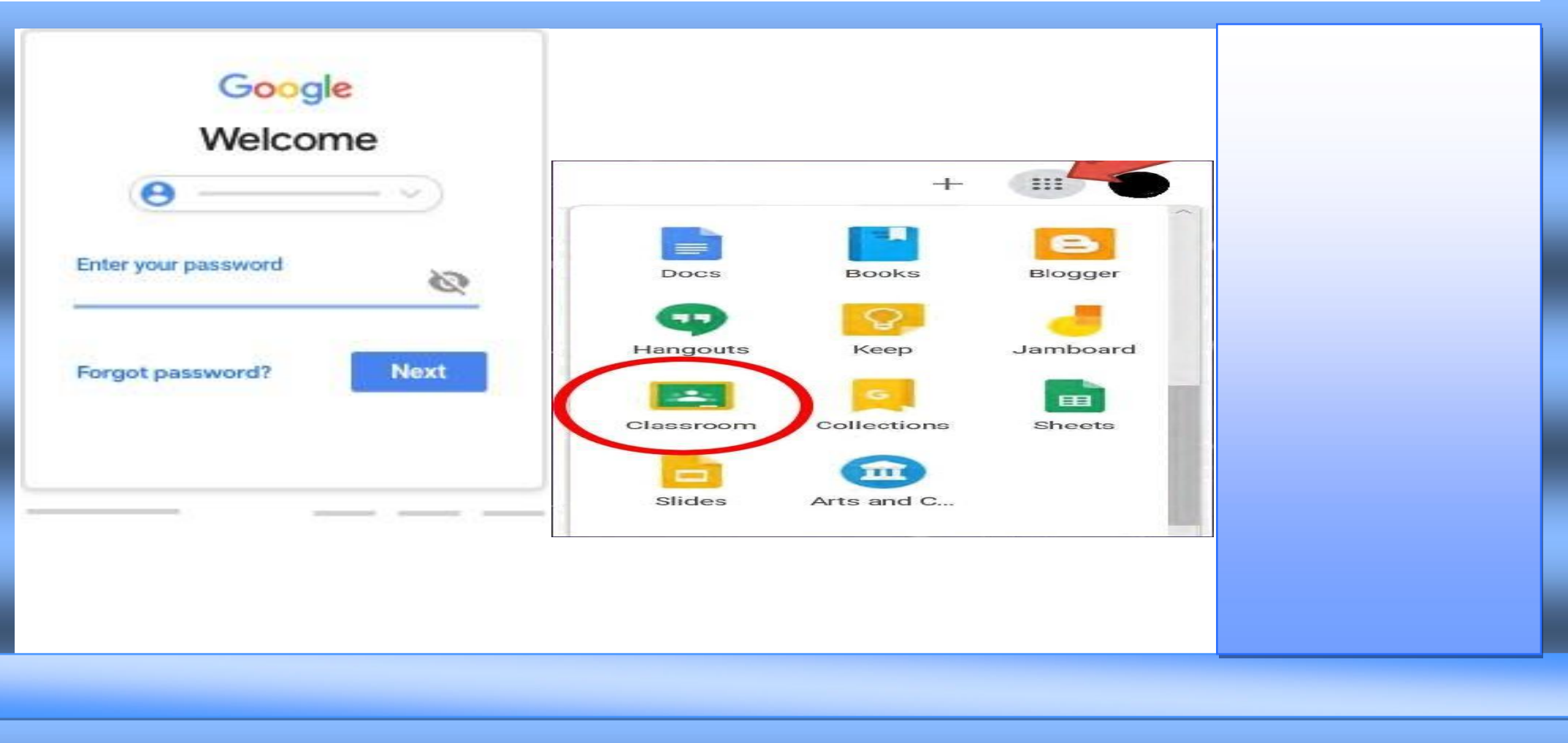

4. If there is a welcome message, review it and click Accept.

5. If you're using Google Workspace for Education account, click **I'm A Teacher**. Tip: Users with personal Google Accounts won't see this option.

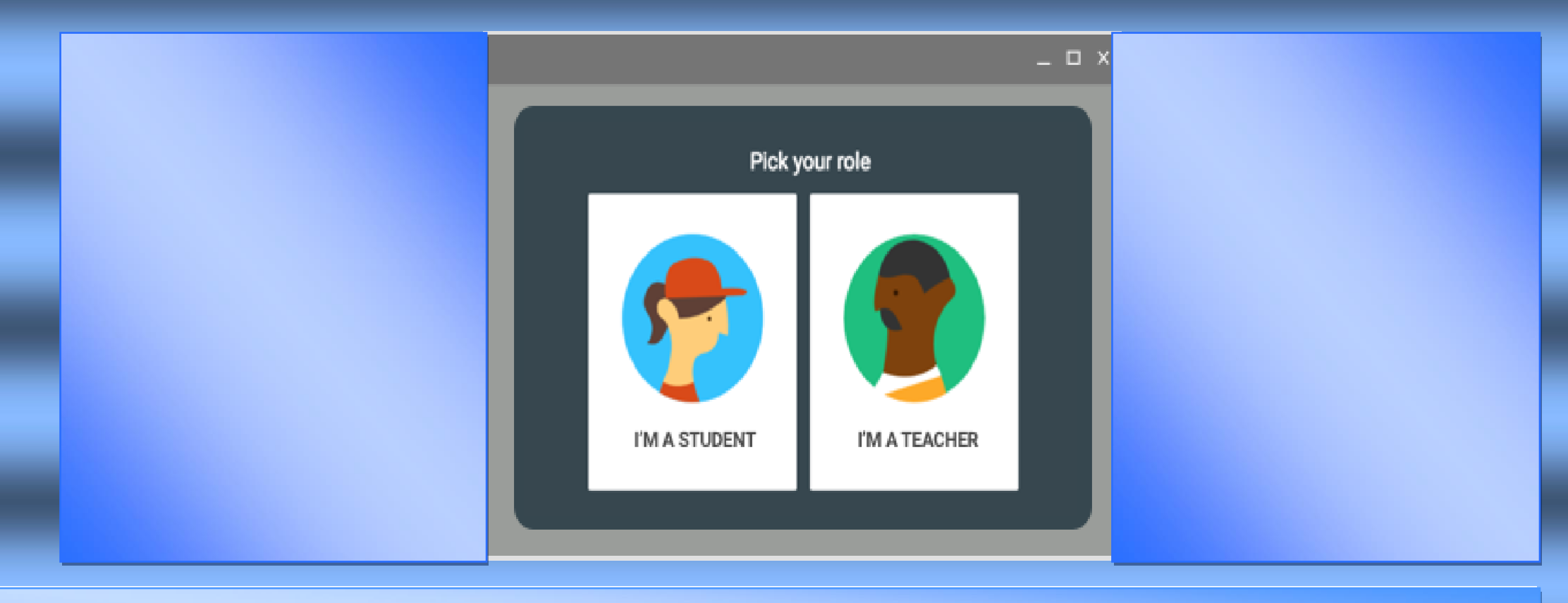

#### 6: CLICK HERE TO GET STARTED

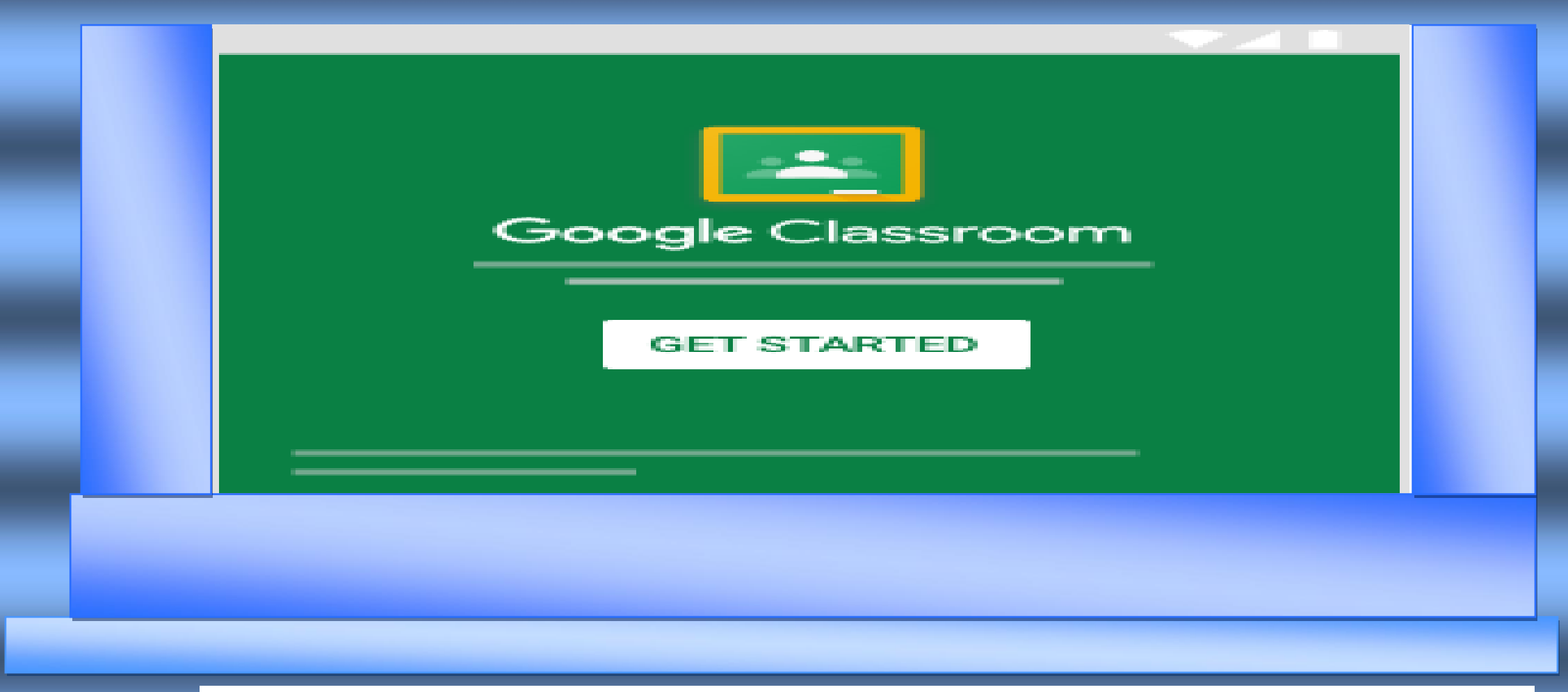

THE TEACHER THEN INFORMS THE CLASSROOM CODE TO THE COORDINATORS

Dear Final Year Students,

THE GOOGLE CLASSROOM CODE FOR ASSIGNMENT GIVEN BY FACULTYis xyz

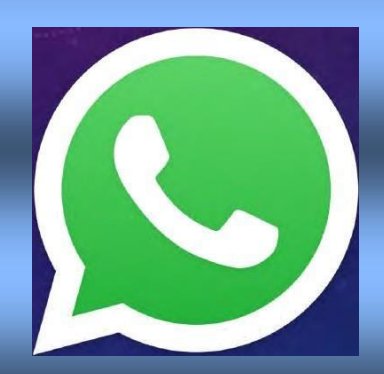

THE COORDINATORS SHARE THAT WITH THE SPECIFIC BDS BATCH VIA WHATSAPP

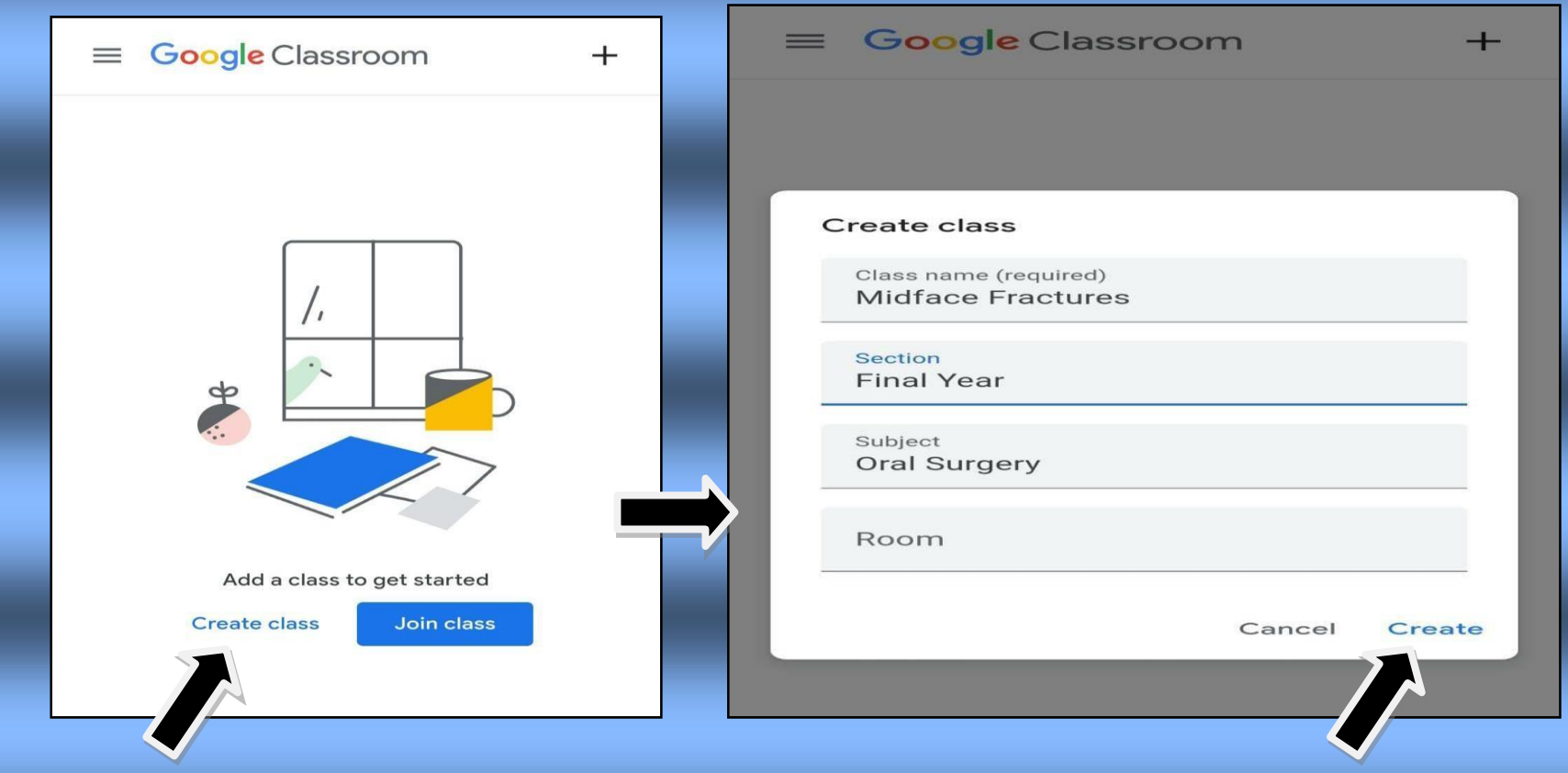

## **CLICK CREATE CLASS**

ENTER THE DETAILS OF THE CLASSROOM THEN CLICK ON CREATE.

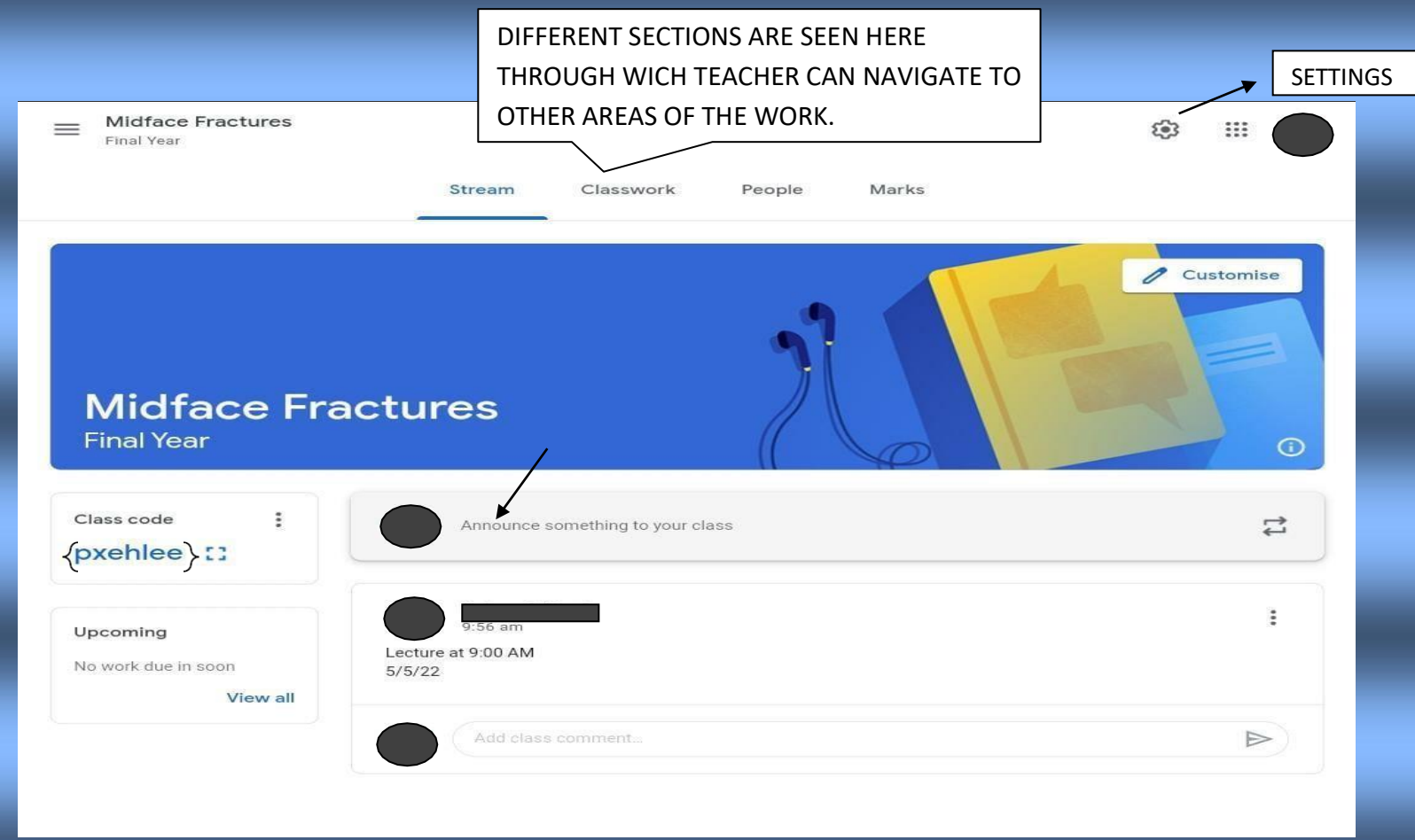

**PLEASE FIND THIS UNIQUE CLASS CODE AT THE UPPER LEFT CORNER OF THE CLASS.**

**ALL THE COMMUNICATION WILL BE MADE THROUGH THIS CODE.**

**THIS CODE SHOULD BE FORWARDED TO ALL THE STUDENTS SO THAT EACH ONE CAN JOIN THE CLASSROOM.**

#### **ANNOUNCEMENTS CAN BE MADE HERE ON THE HOMEPAGE OF THE CLASSROOM THAT EVERY STUDENT CAN SEE.**

 $\overline{a}$ 

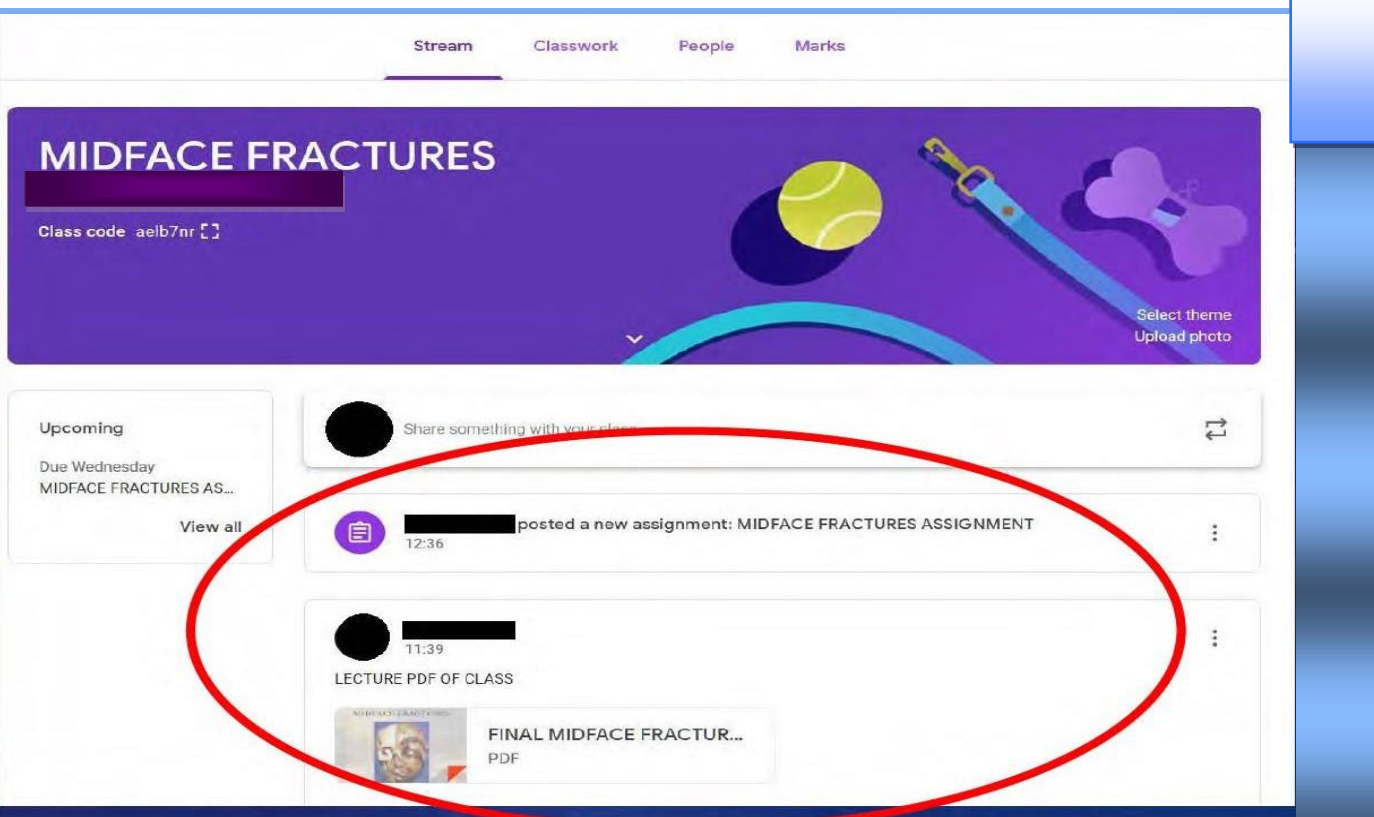

*THE E-CONTENT ( LECTURES/ VIDEO LINKS/ REFERENCE BOOKS/ JOURNALS/ CASE SERIES/ ASSIGNMENTS) WILL BE VISIBLE IN THE HOME SCREEN ON OPENING THE CLASSROOM*

**TEACHERS CAN CREATE AN ASSIGNMENT OR QUIZ ETC BY CLICKING THE CREATE OPTION IN THE CLASSROOM. IN THE CLASSWORK SECTION THE STUDENT WILL BE ABLE TO SEE THE ASSIGNMENT GIVEN BY THE TEACHER. STUDENT WILL DOWNLOAD THE FILE, COMPLETE THE WORK & RE-UPLOAD THE COMPLETED FILE BY "ADD YOUR WORK" BUTTON**

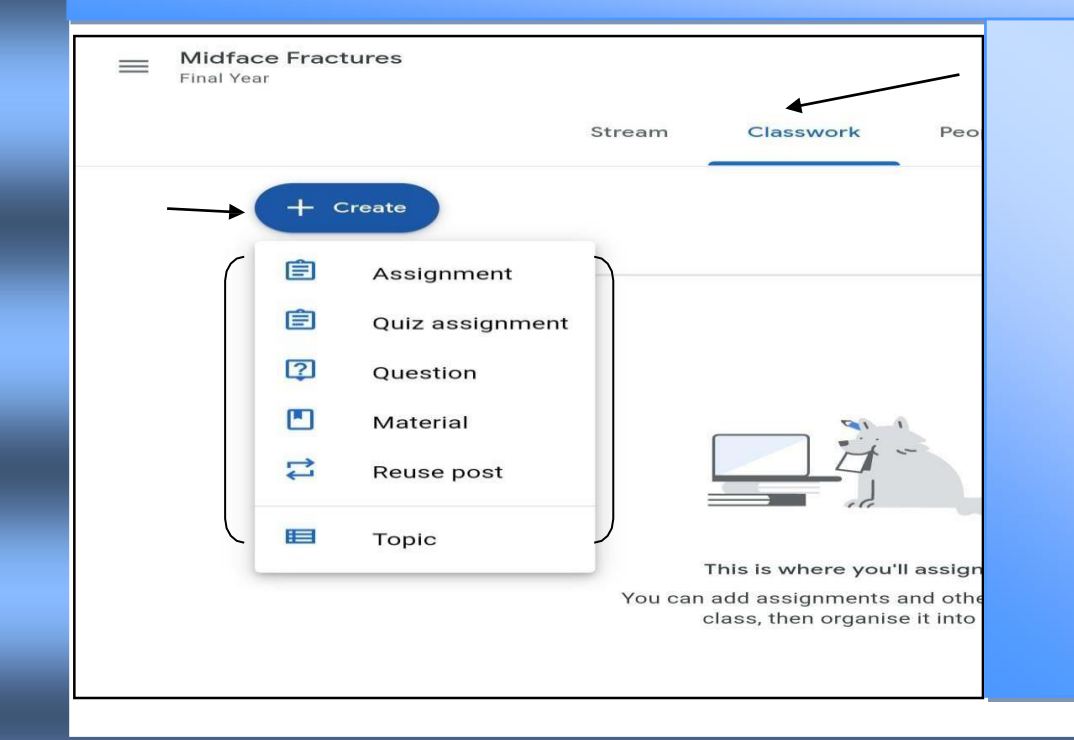

 $\times$  Class settings

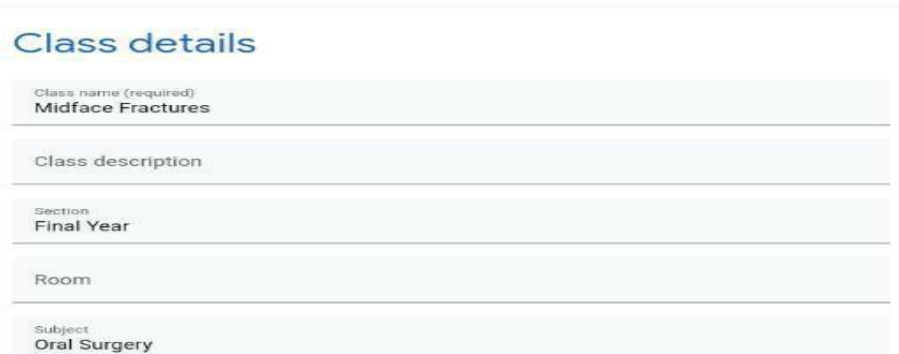

#### General

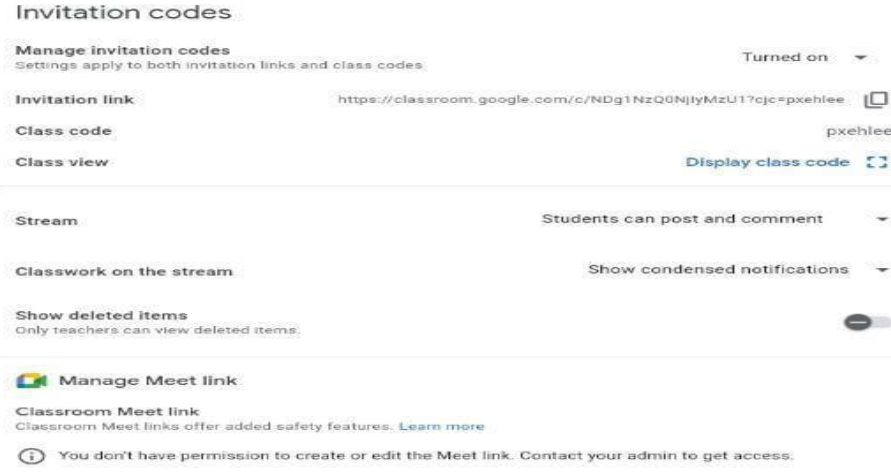

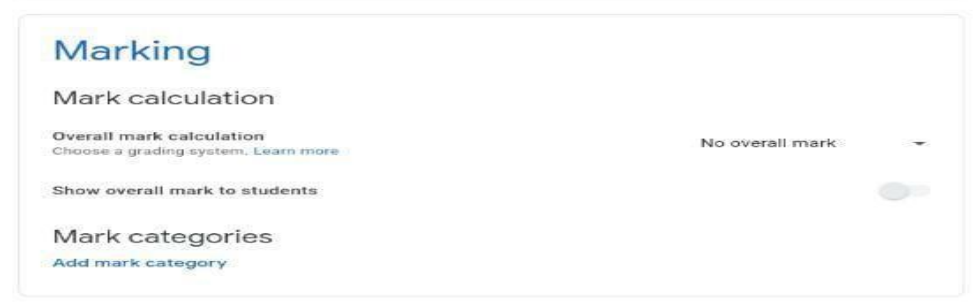

CLASSROOM SETTINGS CAN BE CHANGED ACCORDING TO REQUIREMENT OF TEACHER FROM CLASS SETTINGS ON THE TOP RIGHT SPACE ON THE DESKTOP.

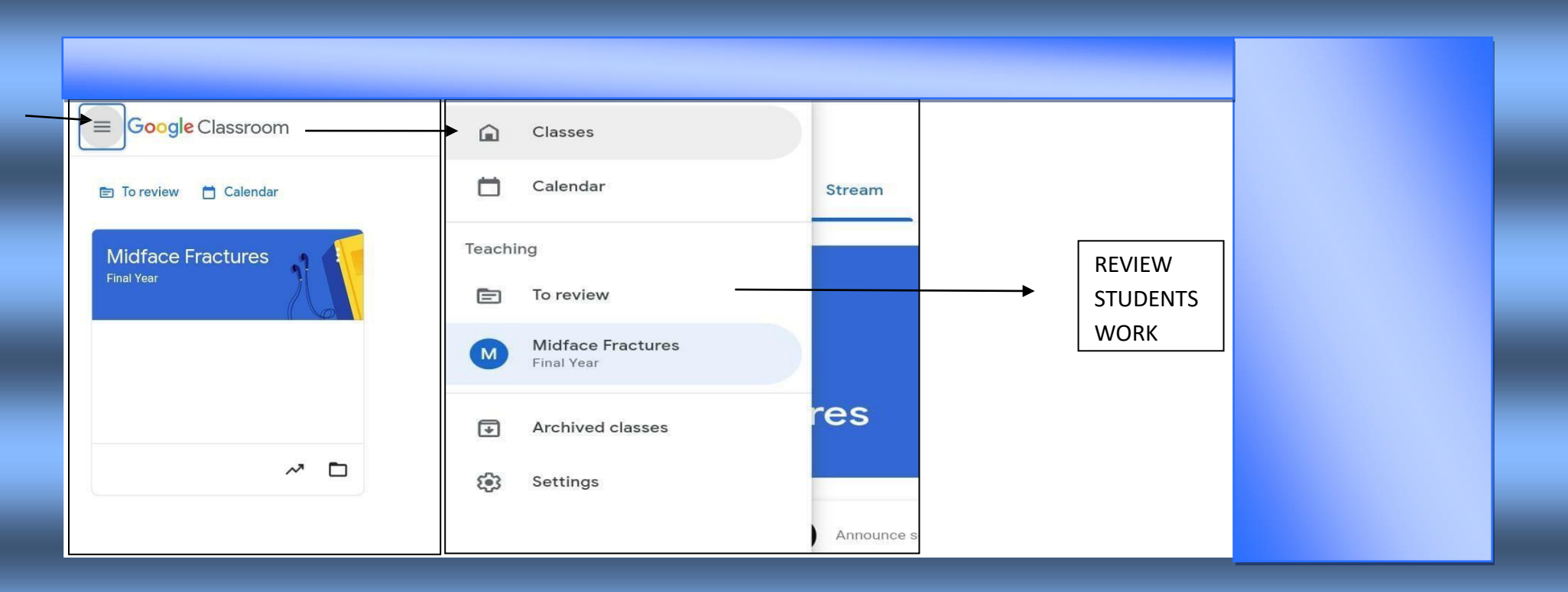

**ON CLICKING THIS ICON TEACHER CAN NAVIGATE THROUGH THE CLASSES, CALENDER, REVIEW THE ASSIGNMENTS, AND THE CLASSES UPCOMING OR PREVIOUS ONES.**

**TEACHER CAN EVALUATE THE SUBMITTED ASSIGNMENTS, AND ADDRESS THE QUERIES POSTED BY THE STUDENTS.**

**THE TEACHER CHECKS THE COMPLETED ASSIGNMENT GIVEN BY THE STUDENTS & PUTS MARKS IN THE POINTS SECTION & PUTS COMMENTS (***IF* **ANY )**

# **THANK YOU**

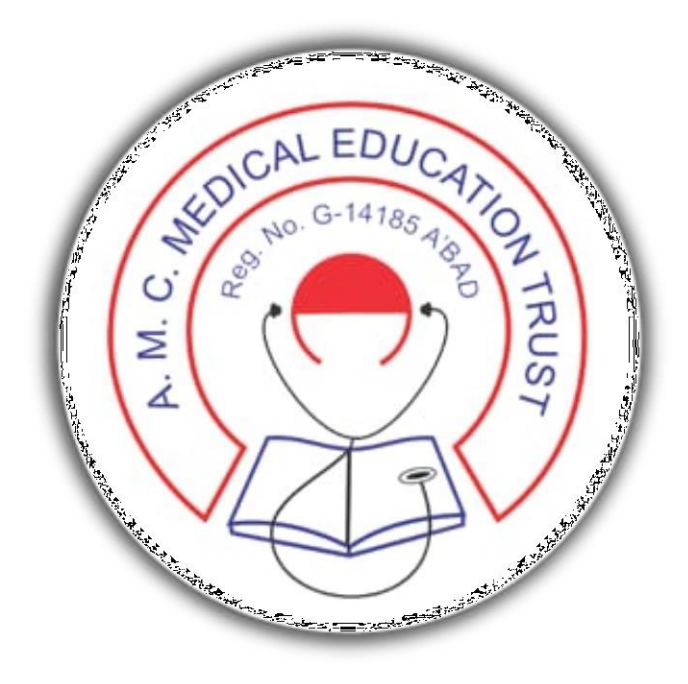

## **AMC DENTAL COLLEGE, AHMEDABAD**